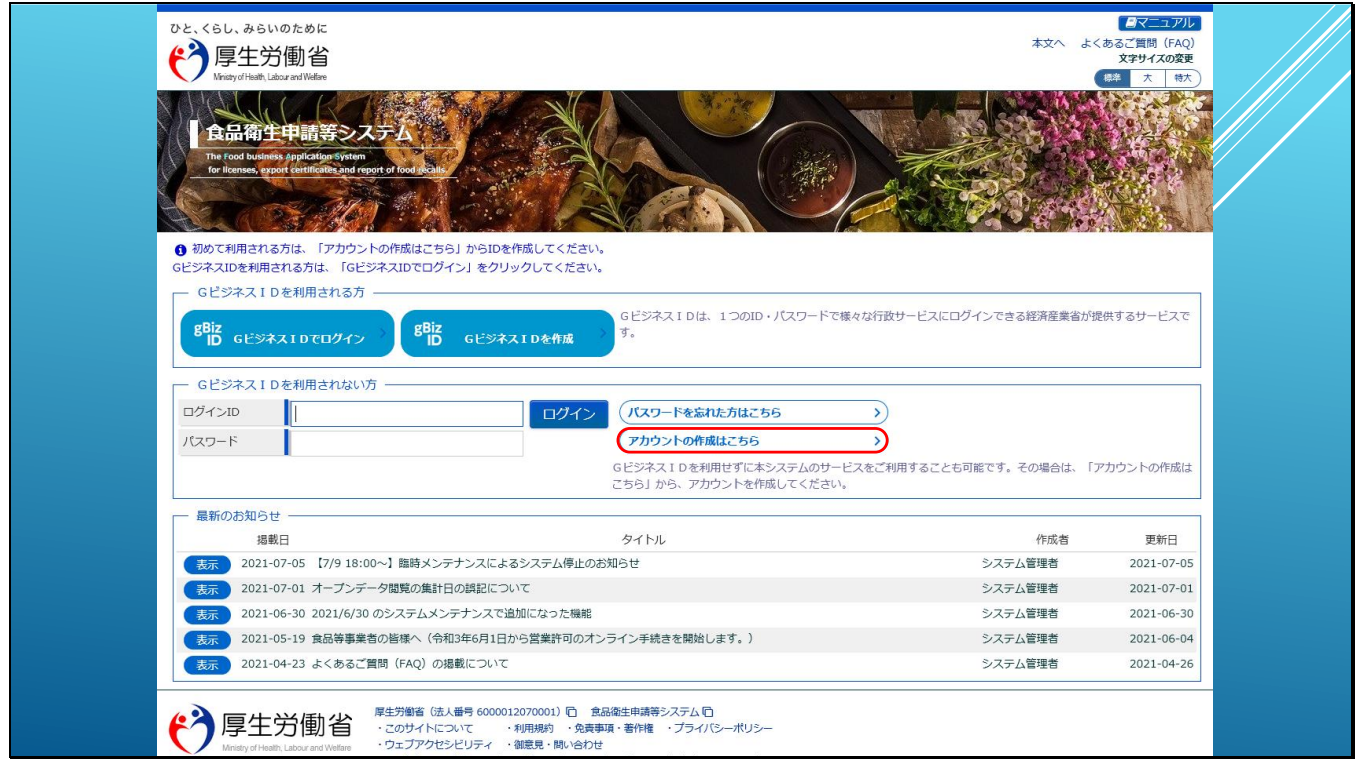

本システムを利用するには、まず初めにアカウントの登録が必要です。

経済産業省がサービスを提供しているGビジネスIDをお持ちの方は、本システムでアカウント

登録しなくても、GビジネスIDを使って本システムを利用することができます。

ここでは、本システムの機能でアカウント登録する方法をご案内します。

では、始めましょう!

本システムでアカウントを登録するには、GビジネスIDを利用されない方の「ログイン」ボタ

ンの右横にある、「アカウントの作成はこちら」のリンクをクリックします。

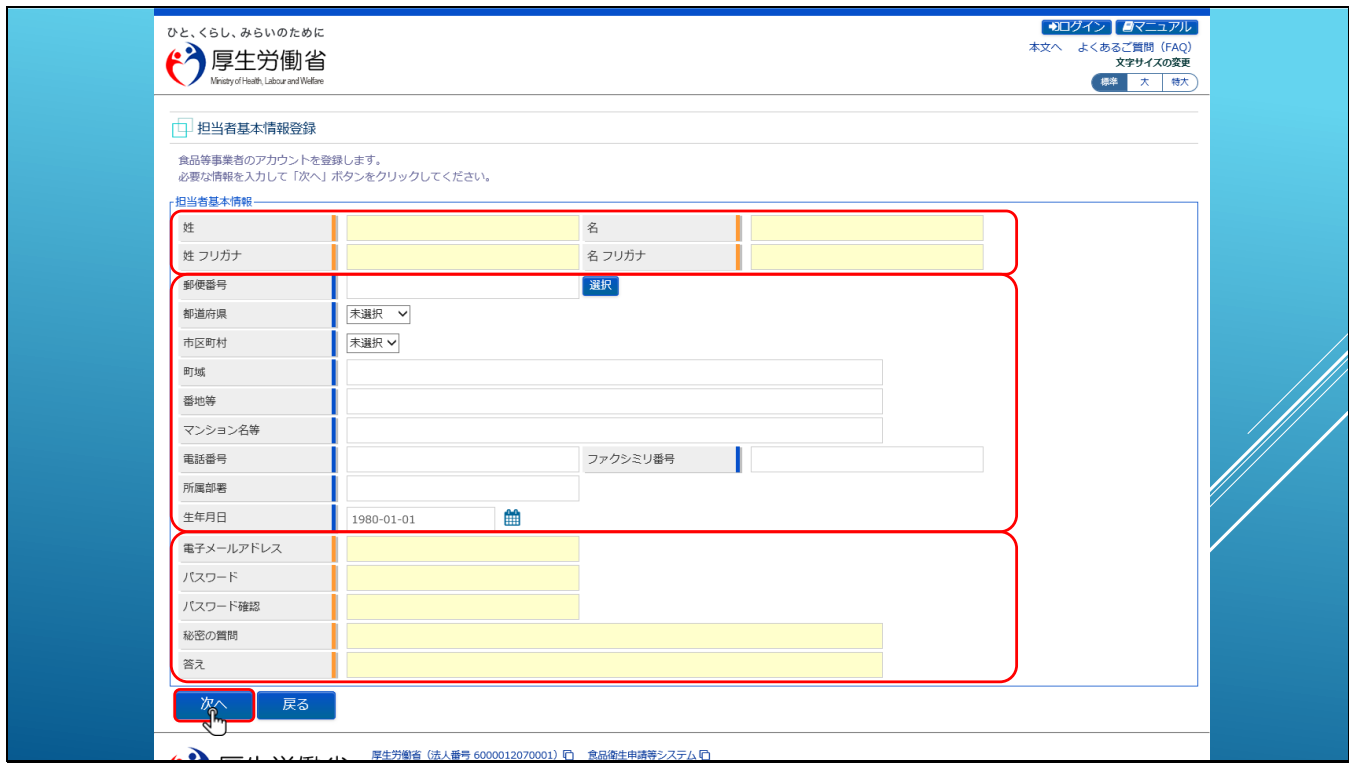

リンクをクリックすると、担当者基本情報登録画面が表示されます。

こちらの画面で、本システムの情報入力についてご説明します。

タイトルにオレンジの帯があり、入力域が黄色くなっている項目は、必須項目となります。

タイトルに青の帯があり、入力域が白い項目は任意項目となります。

ここでは、まずエラー表示を確認するために、何も入力していない状態で「次へ」ボタンをク リックしてみます。

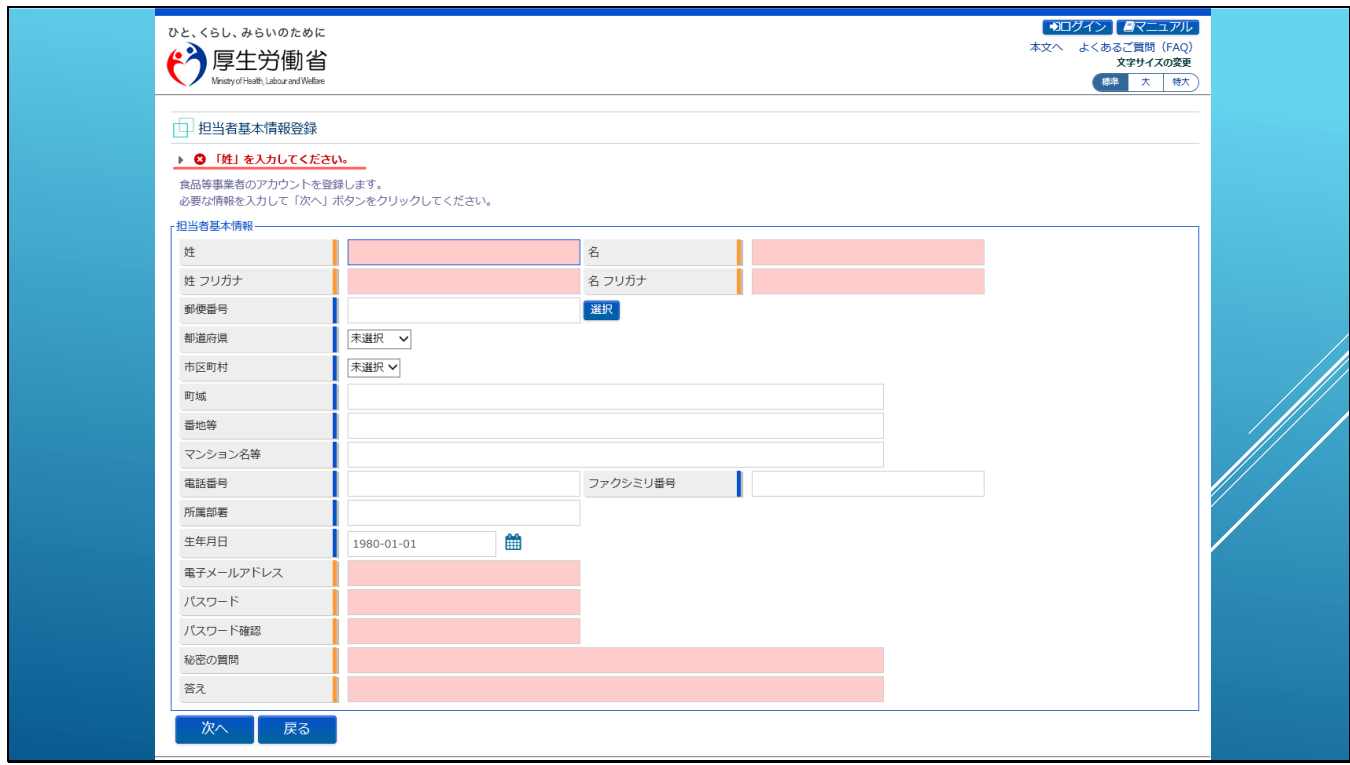

入力チェックが行われ、エラーとなる箇所は入力域が薄赤色で表示され、

画面名の下に、エラー内容が表示されます。

エラー表示は、折りたたまれて表示されているため、全てのエラーの内容を確認するには、

**▶ボタンをクリックします。** 

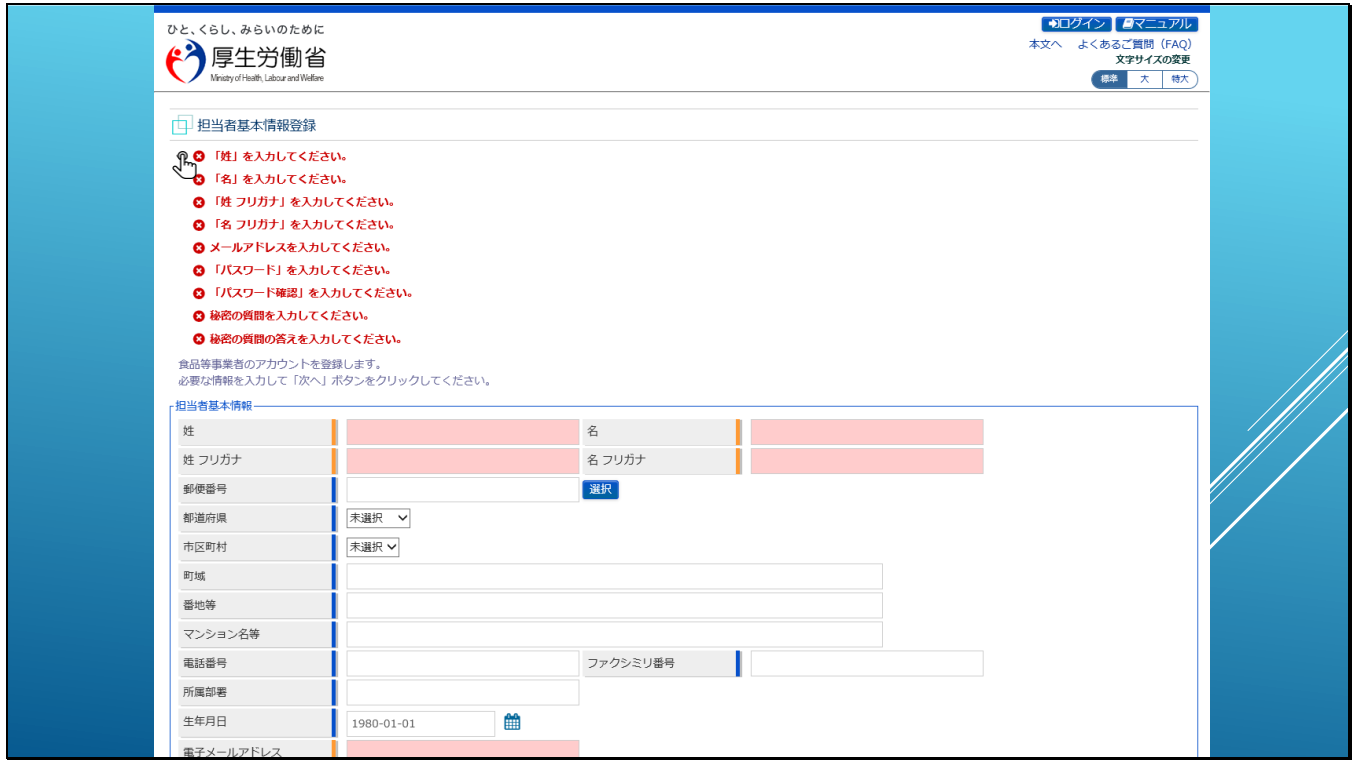

▶ボタンをクリックすると、エラーの情報が展開して表示されます。

【補足】

他の入力画面においても、基本的に同じような動作となります。

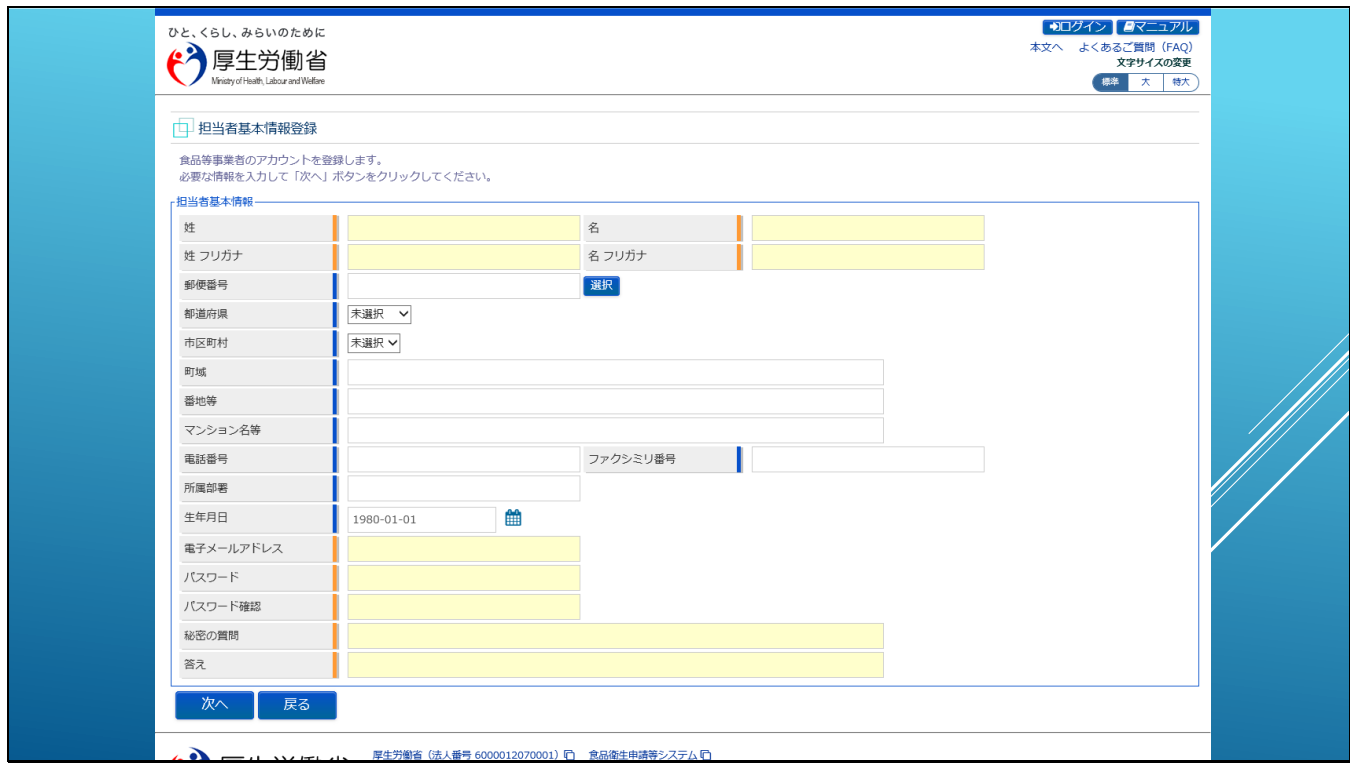

では、実際にデータを入力してみます。

「担当者基本情報」は、本システムを利用して申請・届出を行われる実務の担当者の情報を入

力します。

最低限必要な内容は、お名前とメールアドレス、パスワード及び秘密の質問とその答えとなり

ます。

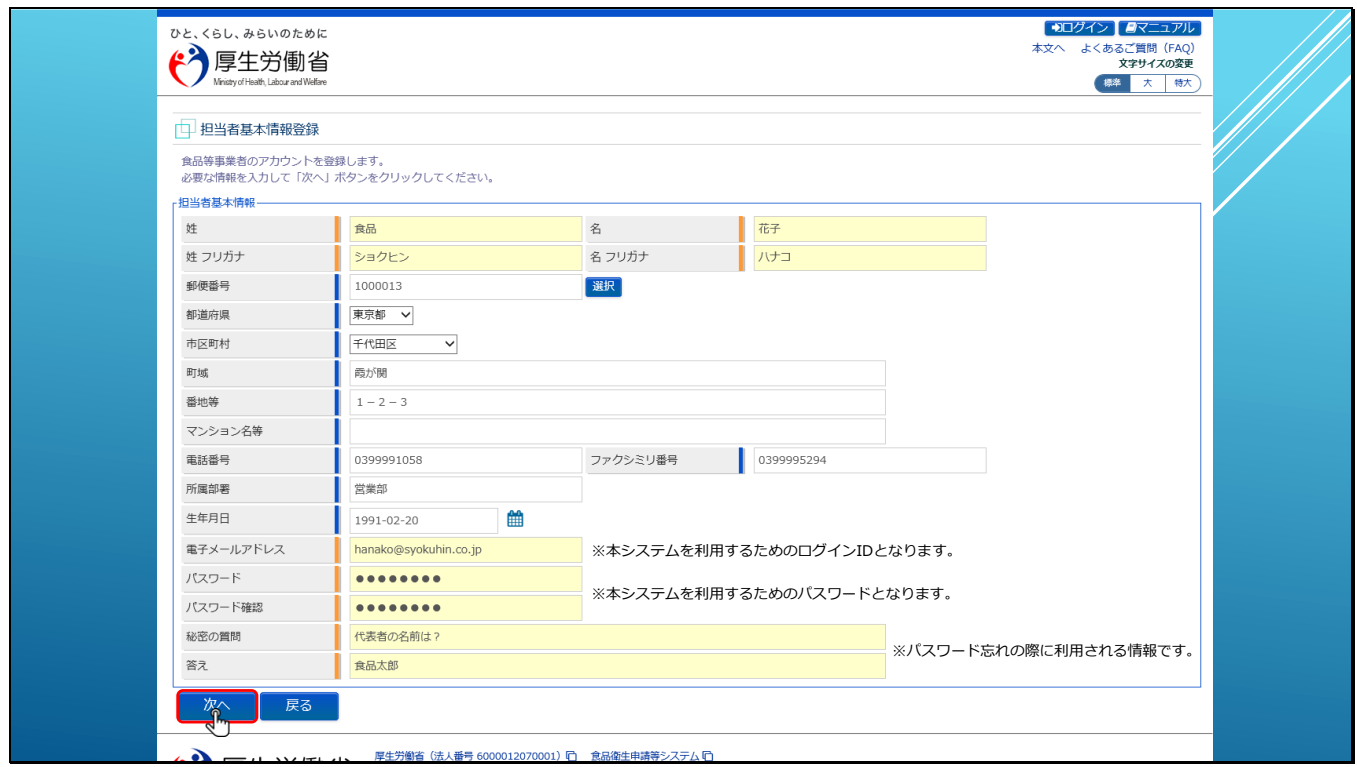

本システムから通知される様々なメールは、担当者のメールアドレスに対して送付されます。

また、ここで入力した電子メールアドレスとパスワードが、本システムを利用するためのログ

インID及びパスワードとなります。

秘密の質問と答えはパスワード忘れの際に利用される情報となります。

担当者基本情報の入力が完了したら「次へ」ボタンをクリックします。

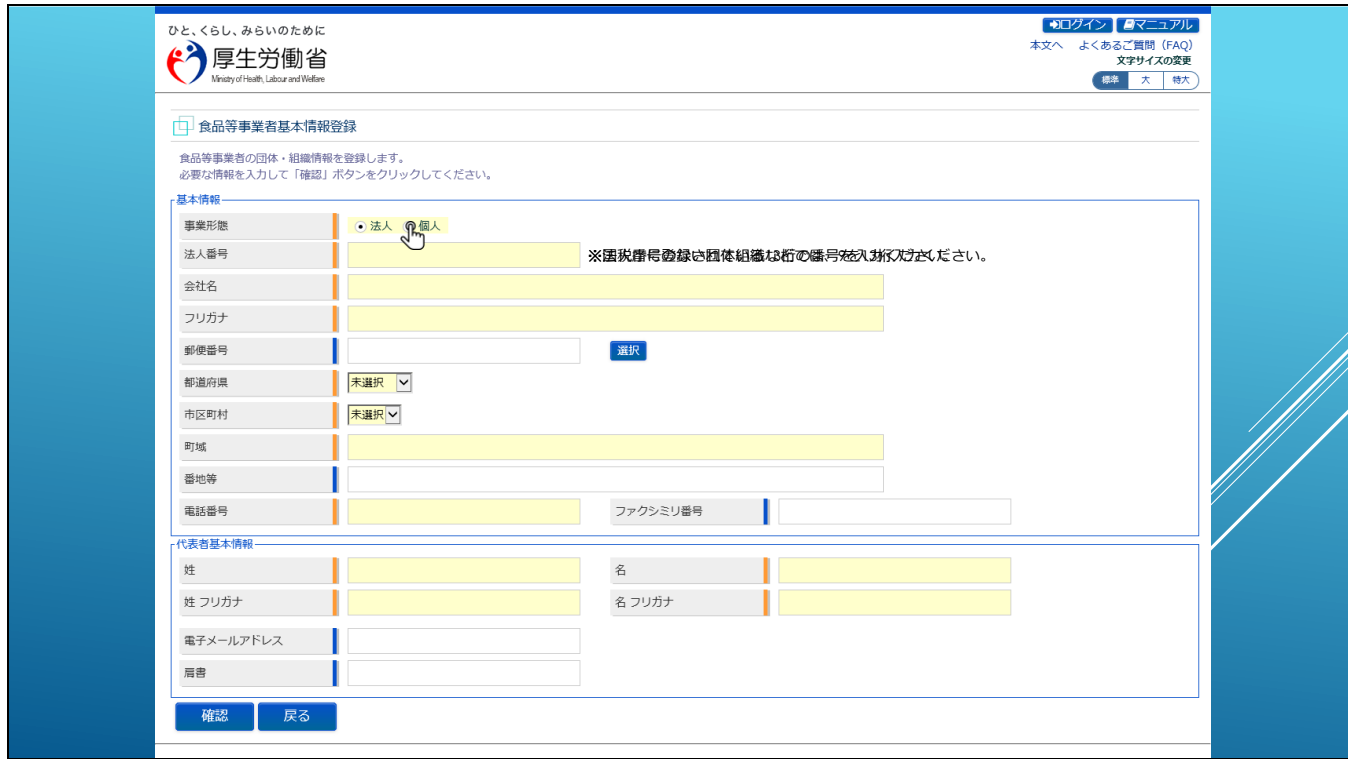

食品等事業者基本情報登録画面では、事業者様の会社や団体組織の情報を登録します。

まず、事業形態として法人か個人を選択してください。

【補足】

事業形態は登録後に変更ができませんのでご注意ください。変更が必要な場合は、アカウント を新たに作成しなおす必要があります。

事業形態が法人の場合は、法人番号、会社名などを入力します。

法人番号は国税庁に登録されている13桁の番号となります。詳しくは国税庁の「法人番号公表

サイト」などを参照ください。

法人番号がない団体組織などの場合は、法人番号には数字の9を13桁分、入力してください。

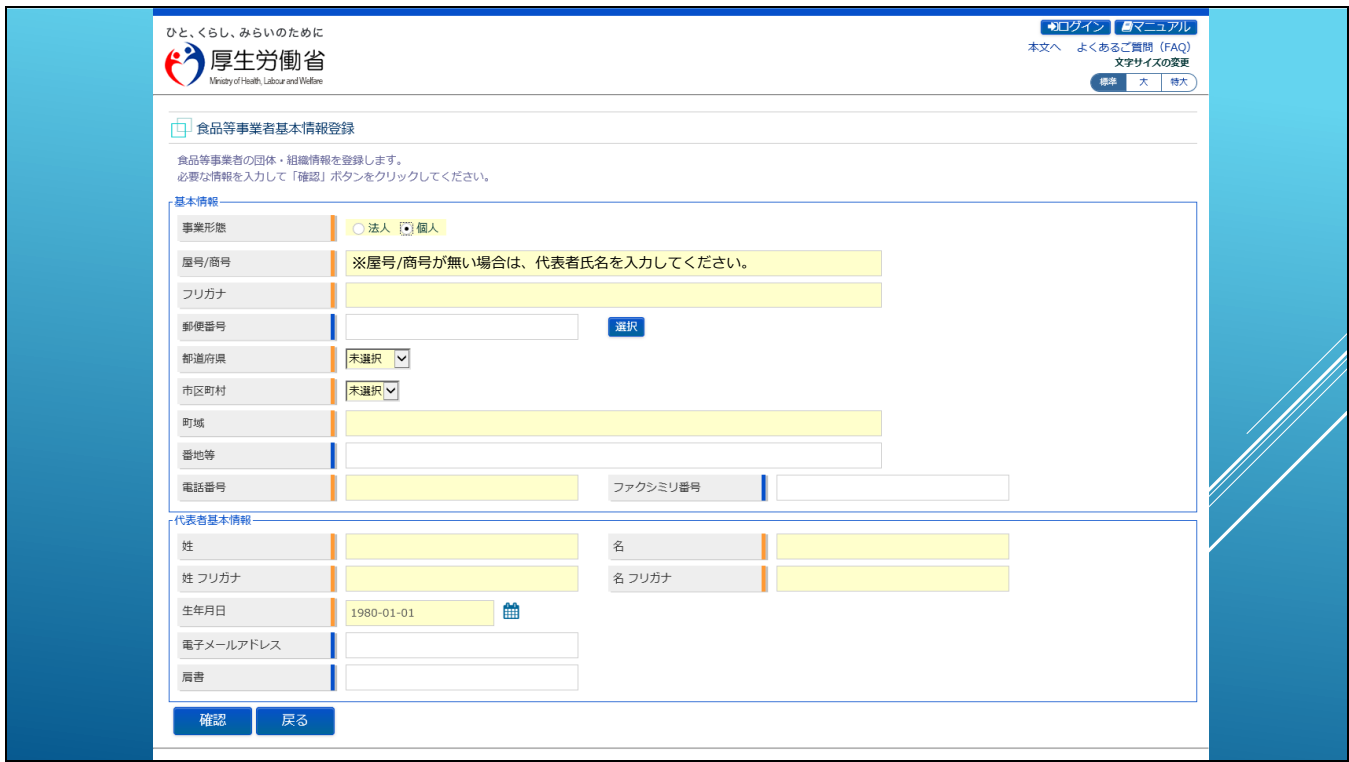

事業形態が個人の場合、法人との違いは、法人番号や会社名ではなく、屋号/商号を入力しま

す。

屋号/商号が無い場合は、代表者の氏名を入力してください。

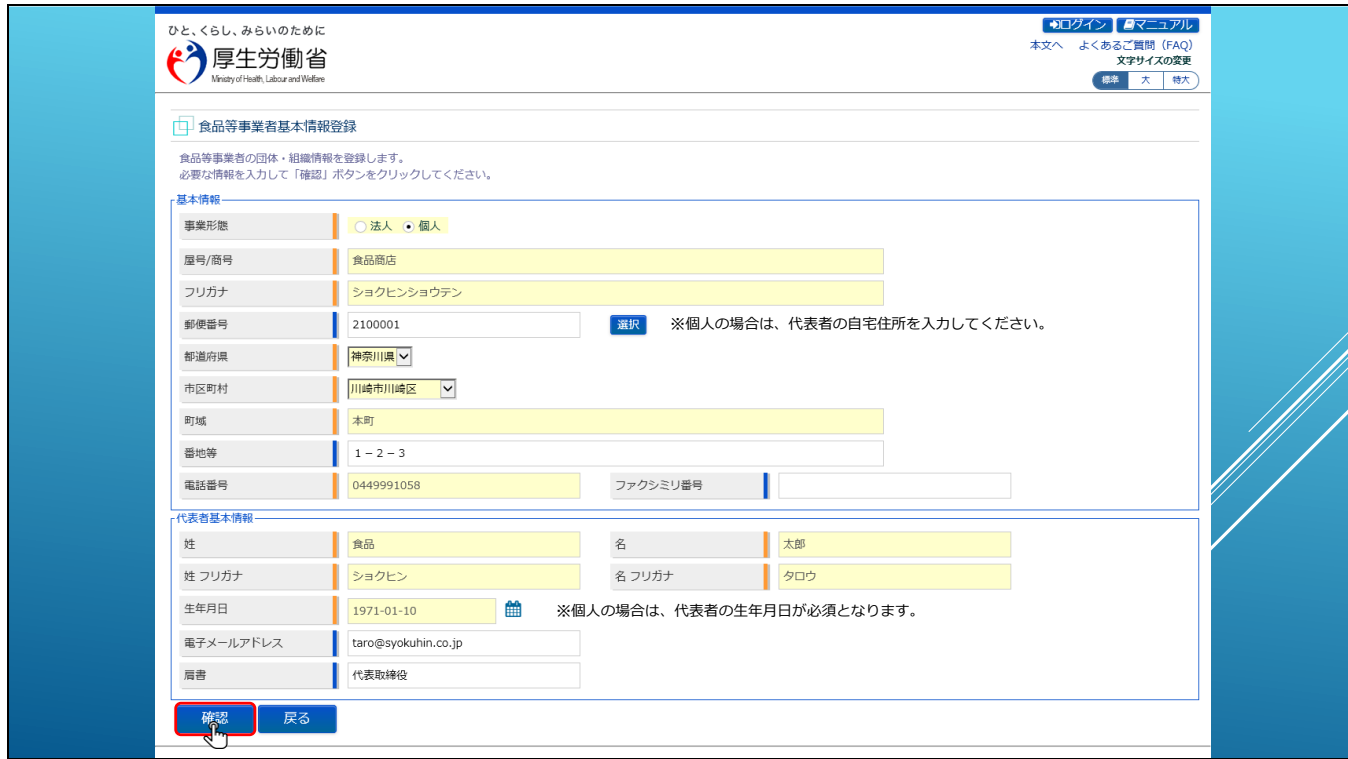

住所は代表者の自宅住所を記載ください。

また、個人の場合は、代表者基本情報で代表者の生年月日が必須となりますので、代表者の生 年月日を設定してください。

食品等事業者の基本情報の入力が完了したら「確認」ボタンをクリックします。

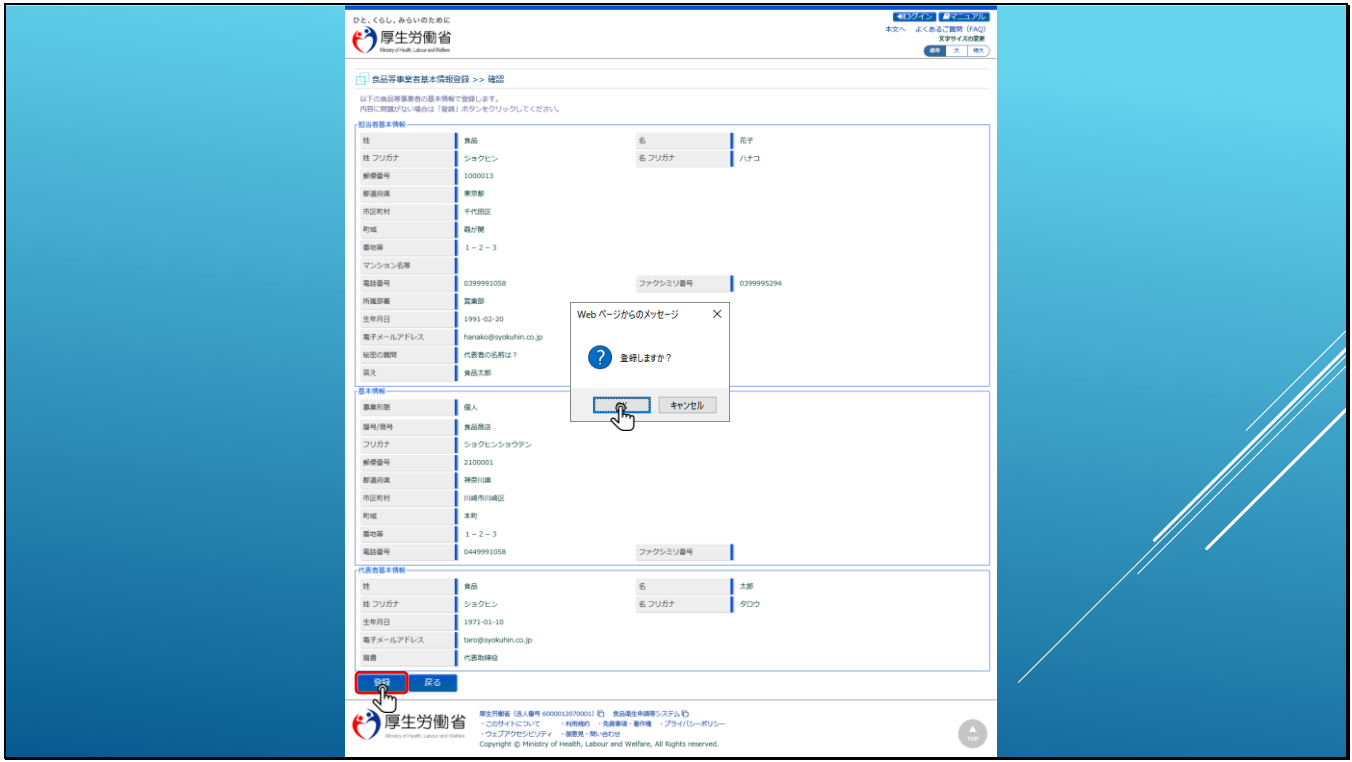

確認画面で入力内容に問題が無ければ「登録」ボタンをクリックします。

ダイアログで「OK]をクリックすると情報が登録されます。

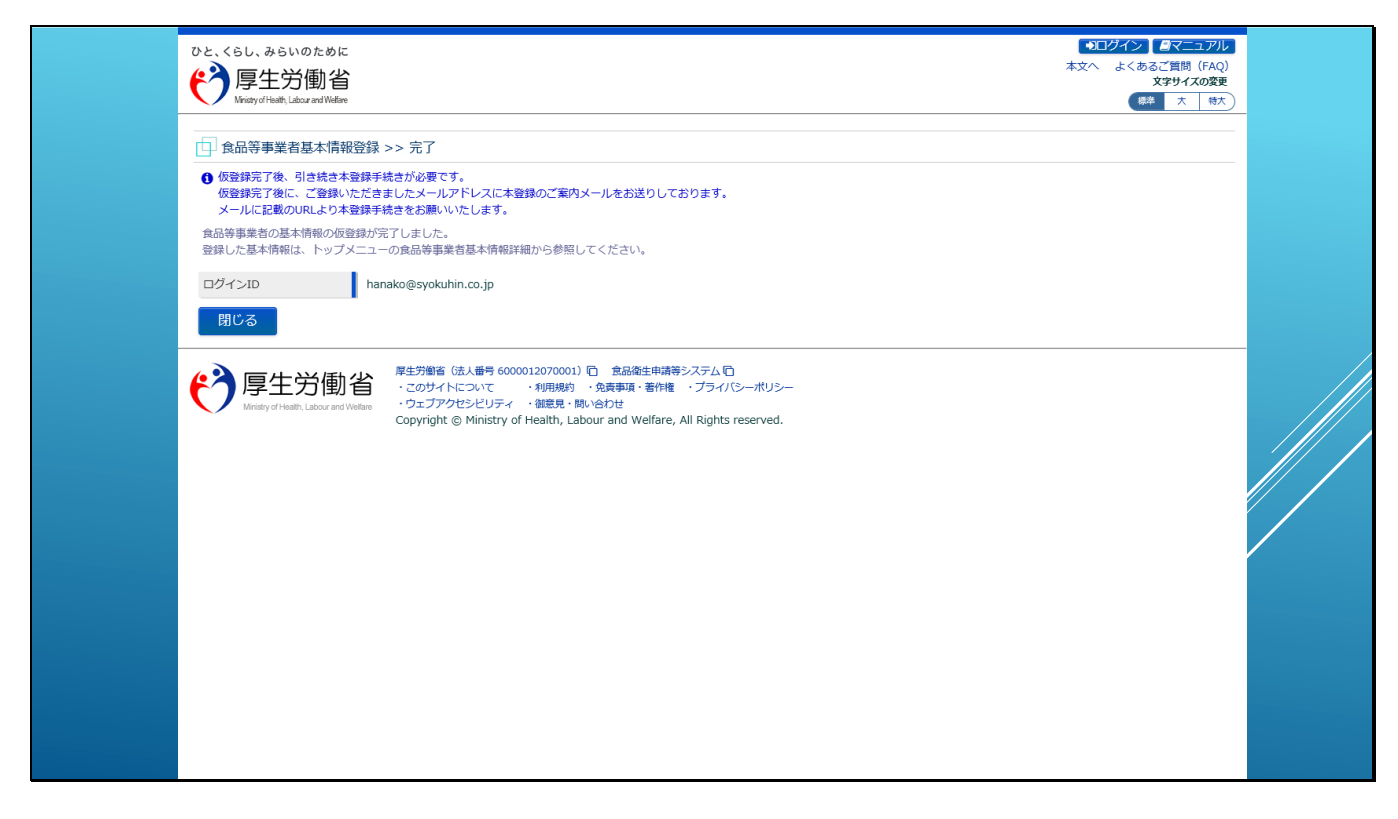

登録完了画面が表示されます。

登録されたアカウント情報は仮登録状態となります。

本登録するためのURLが記載されたメールが担当者のメールアドレスに通知されますので、

本登録処理を進めてください。

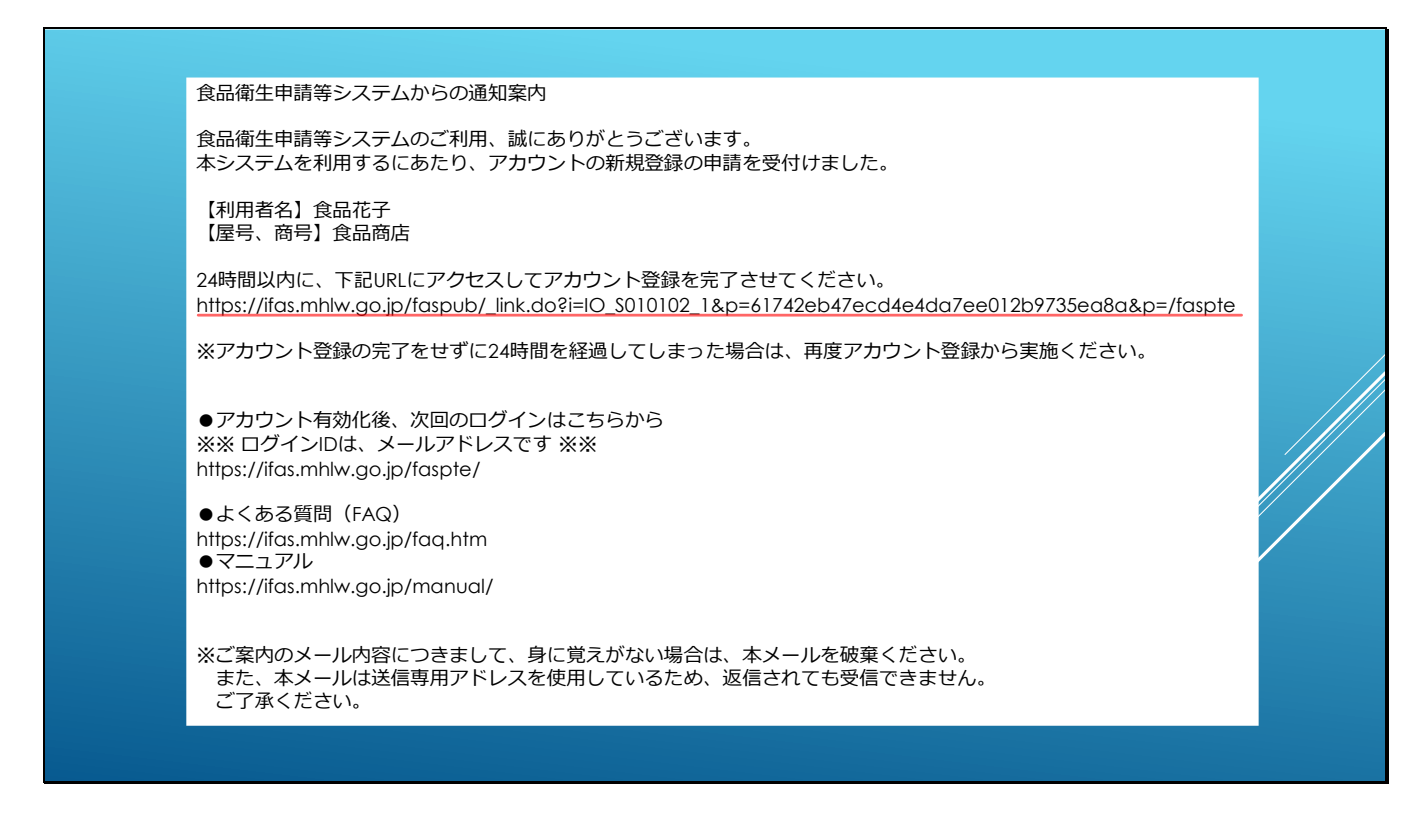

通知されるメールは、こちらのような内容のメールとなります。

アカウントの有効期限は仮登録されてから24時間となりますので、速やかに登録処理を進めて

ください。

【補足】

通常であれば、メール通知は5分以内には届きます。

登録したメールアドレスに誤りがある場合や、ifas.mhlw.go.jpドメインからのメールが受信で

きない設定となっている場合には、メールが届きませんので再度ご確認ください。

また、迷惑メールフォルダなどへ振り分けられてしまっている場合がありますので、ご確認く

ださい。

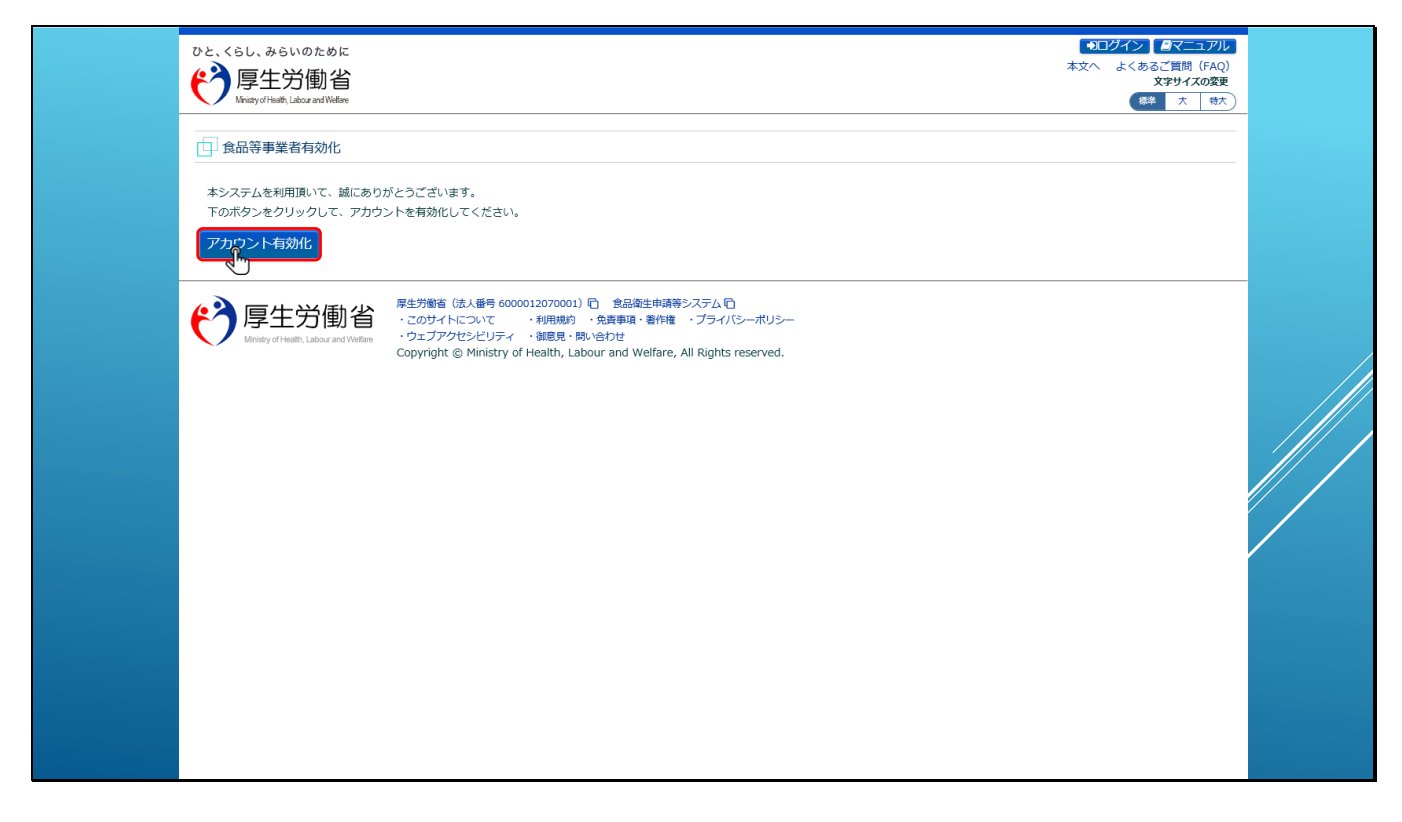

アカウント登録を完了させるURLにアクセスすると、食品等事業者有効化のページが開きま

す。

ここで、「アカウント有効化」のボタンをクリックすると、

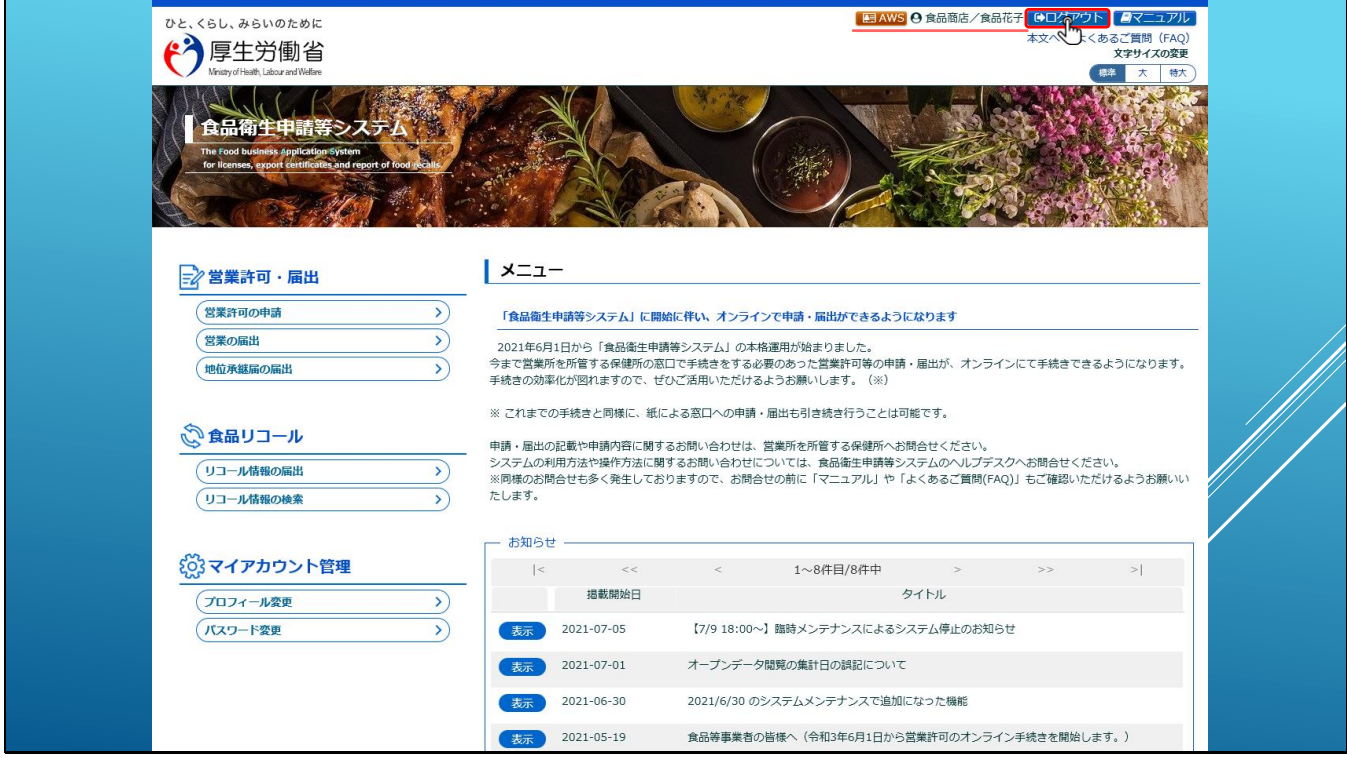

「ただいまアカウントの有効化を実施しております。」と表示された後に、ログイン後のTopペ

## ージが表示されます。

画面右上にログインされた方の情報が表示されます。

## 【補足】

初回は、有効化とともに自動的にログインしてTop画面が表示されますが、

次回以降のログインは、本システムのログインページからIDとパスワードを入力してログイン

します。

ここでは、一度ログアウトしてみます。

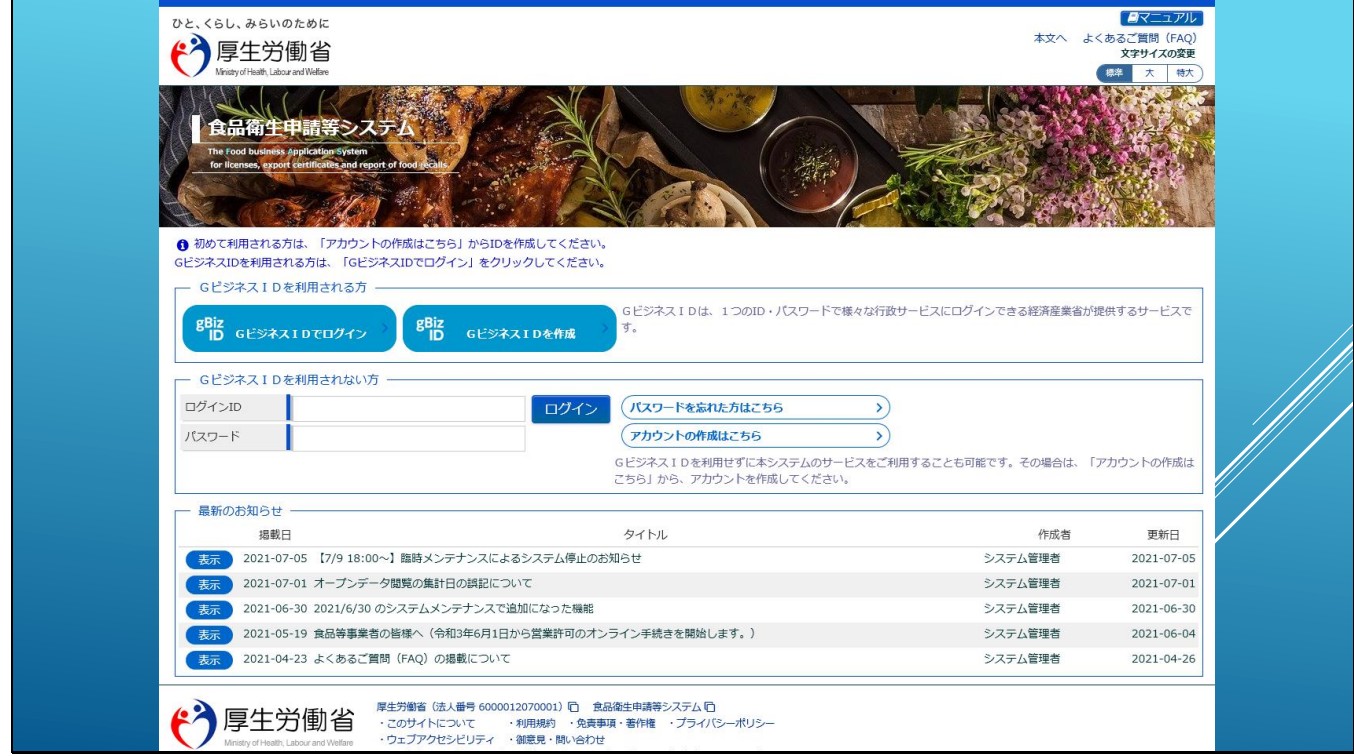

こちらがシステムのログインページとなります。

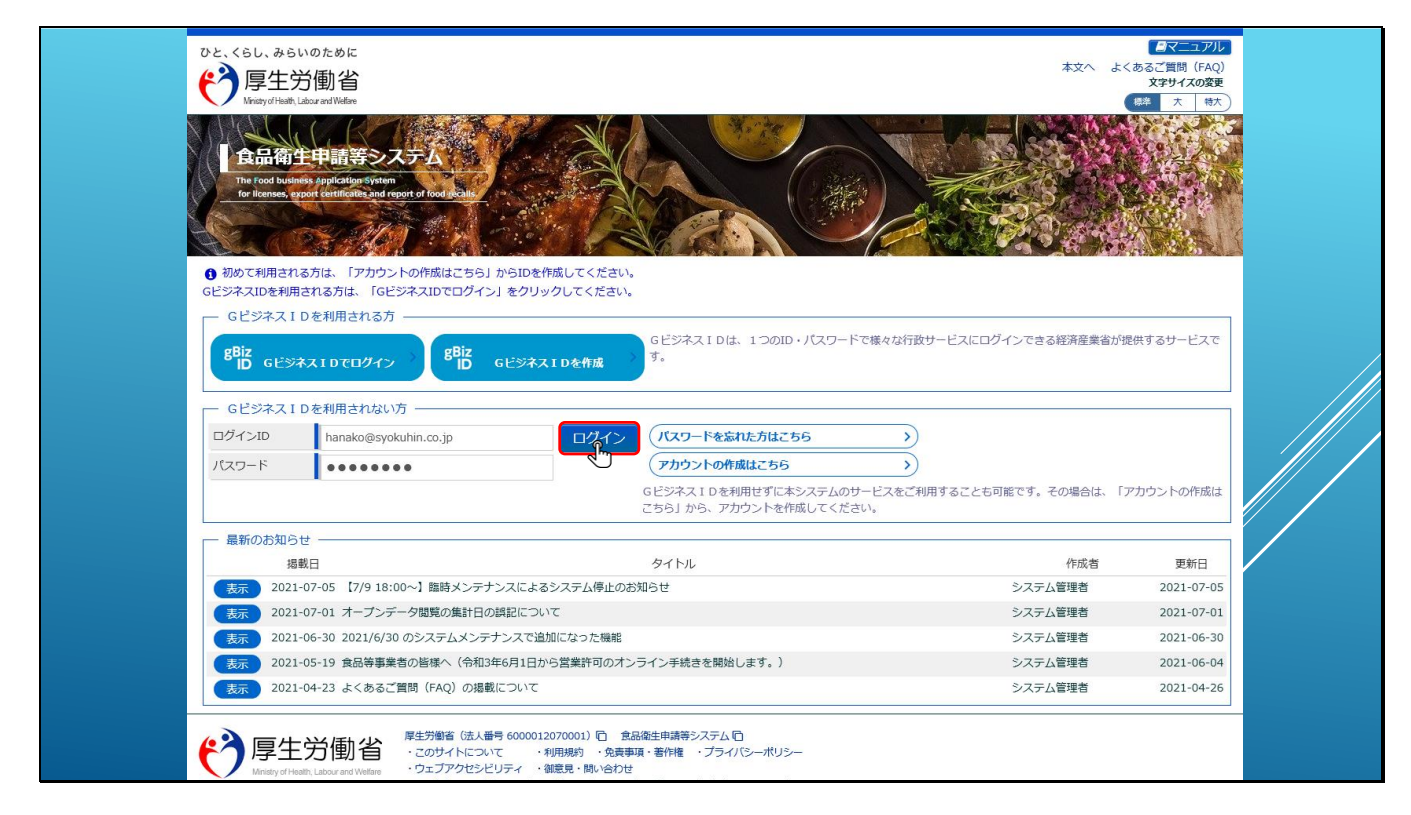

ログインID(メールアドレス)とパスワードを入力して「ログイン」ボタンをクリックすると

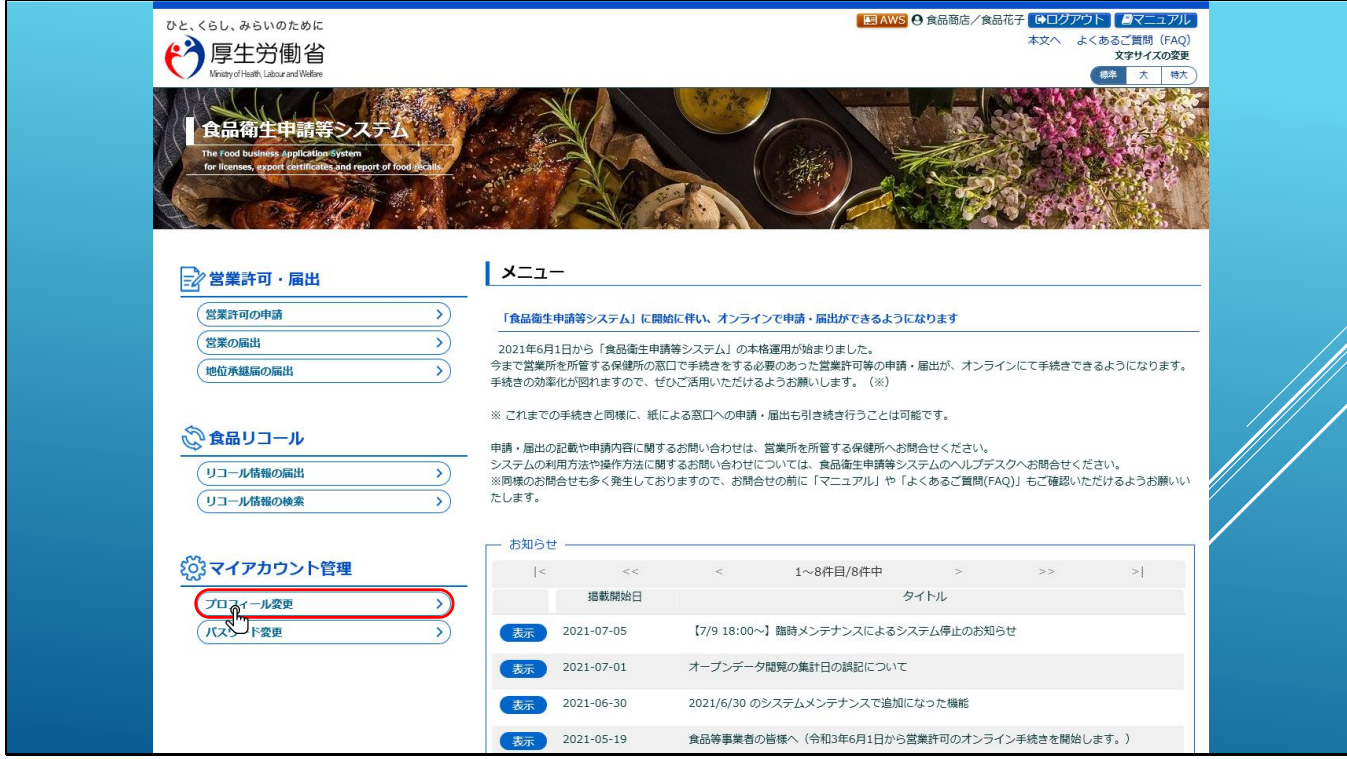

ログイン後のTopページが表示されます。

また、アカウント登録で設定した情報は、マイアカウント管理の「プロフィール変更」から変 更できます。

「プロフィール変更」のリンクをクリックすると

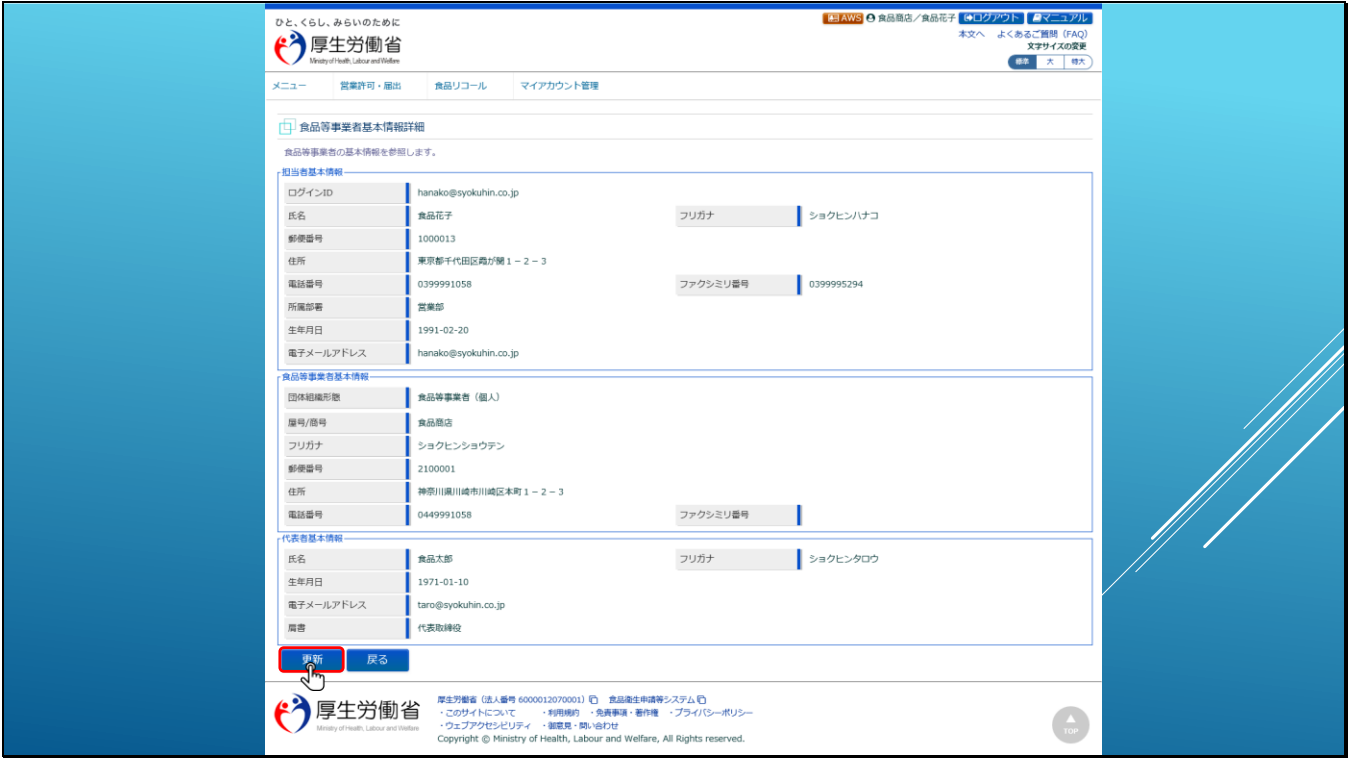

食品等事業者の基本情報詳細画面が表示されます。

こちらの画面で「更新」ボタンをクリックすると、アカウント登録で登録した担当者や事業所 の情報を変更することができます。

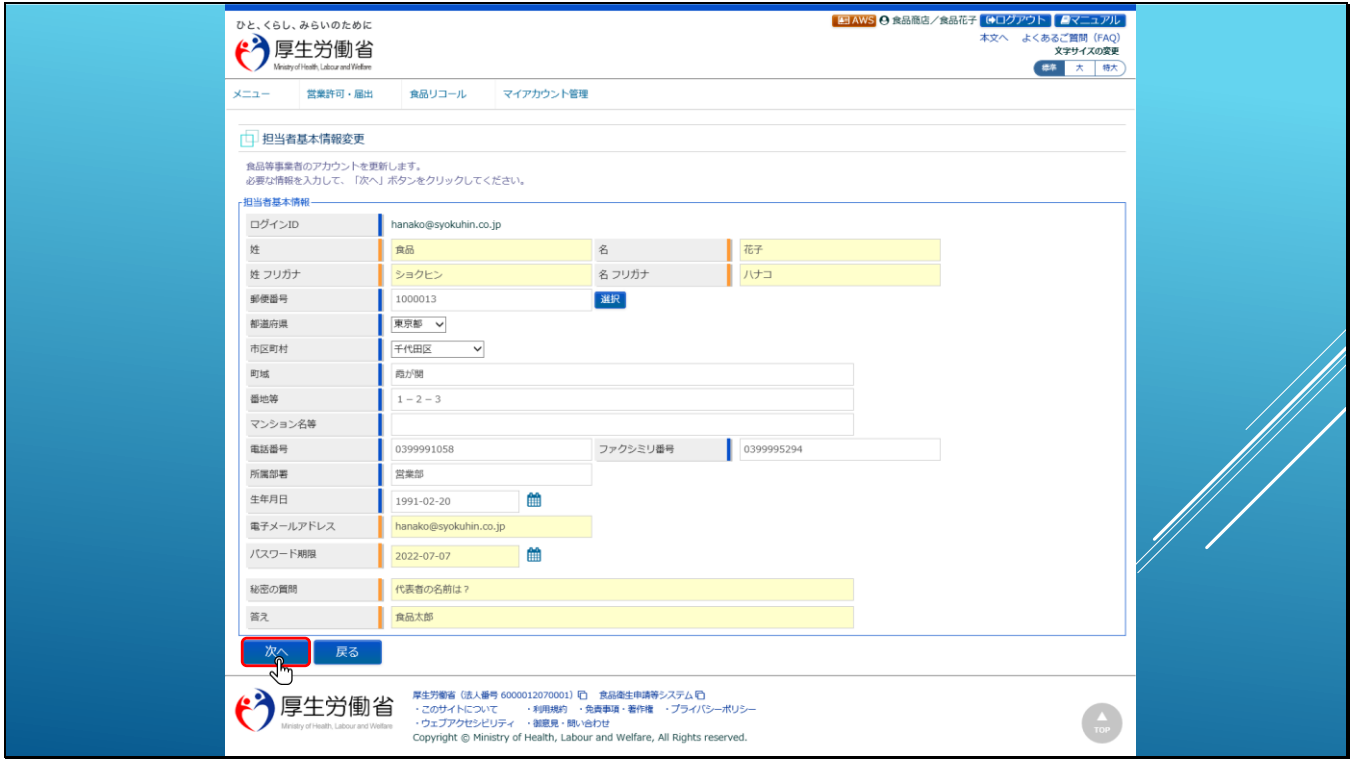

アカウント登録時に入力した食品等事業者の情報は、アカウント作成時と同様に2ページで構 成され、最初に担当者の基本情報の変更が可能です。

「次へ」ボタンをクリックすると、

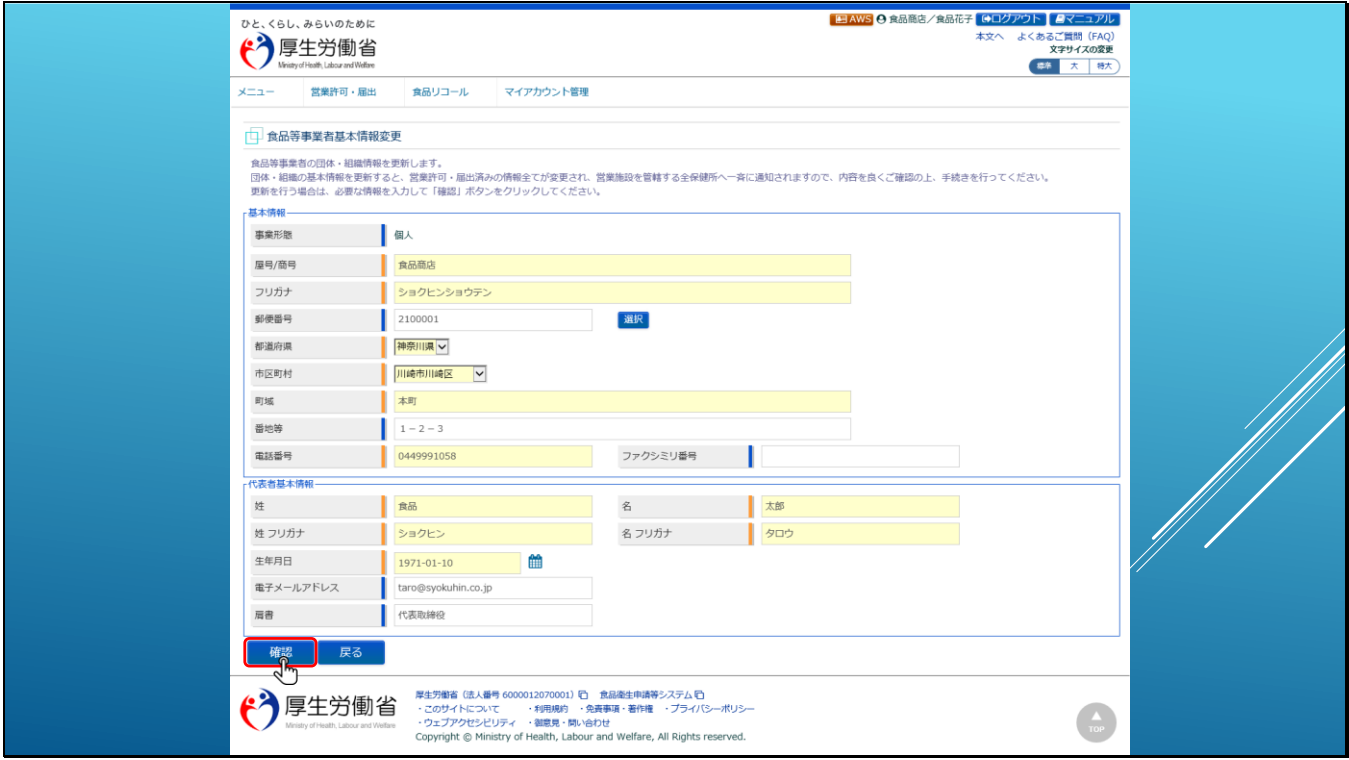

食品等事業者の基本情報の変更画面が表示されます。

変更したい内容を修正して「確認」ボタンをクリックします。

【補足】

事業形態(個人と法人)の変更はできません。

変更が必要な場合は、アカウントを削除して作り直す必要があります。ヘルプデスクにご相談

ください。

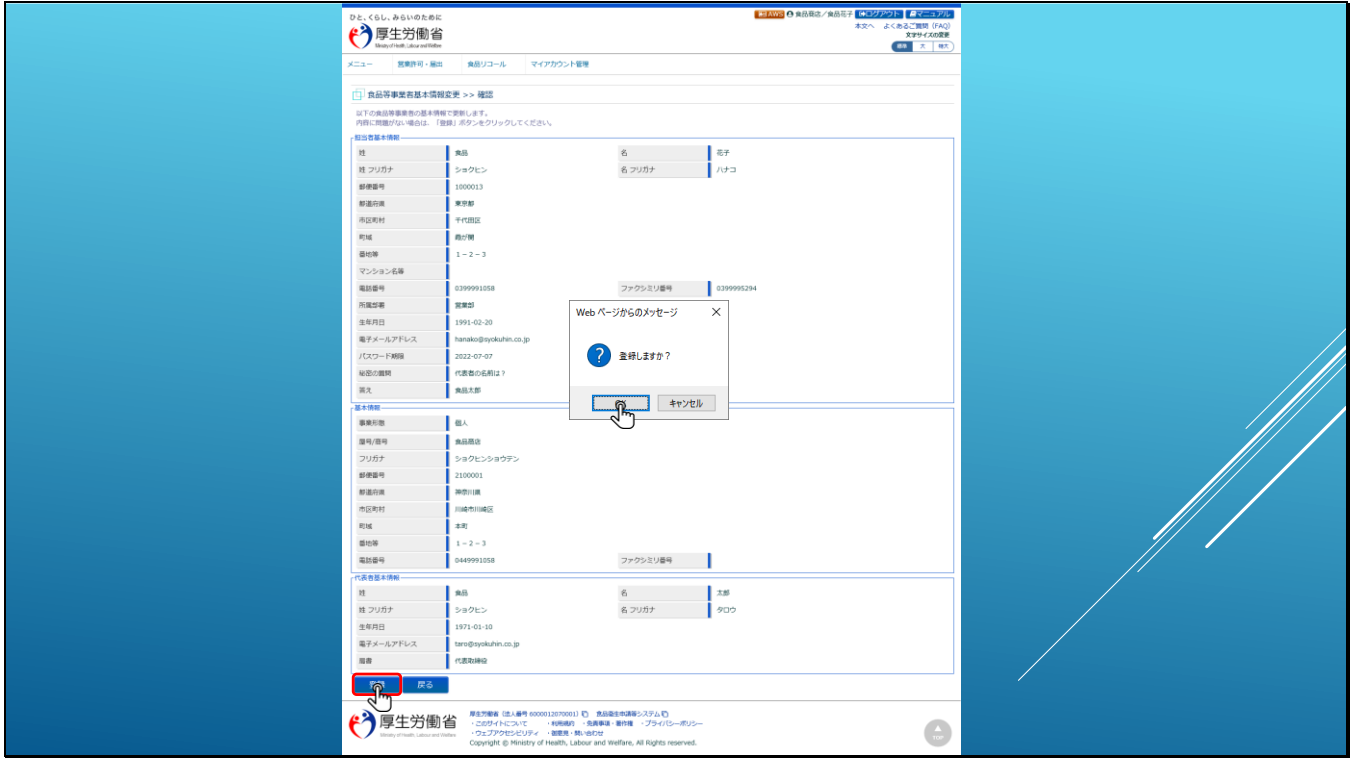

確認画面で入力内容に問題が無ければ「登録」ボタンをクリックします。

ダイアログで「OK]をクリックすると情報が登録されます。

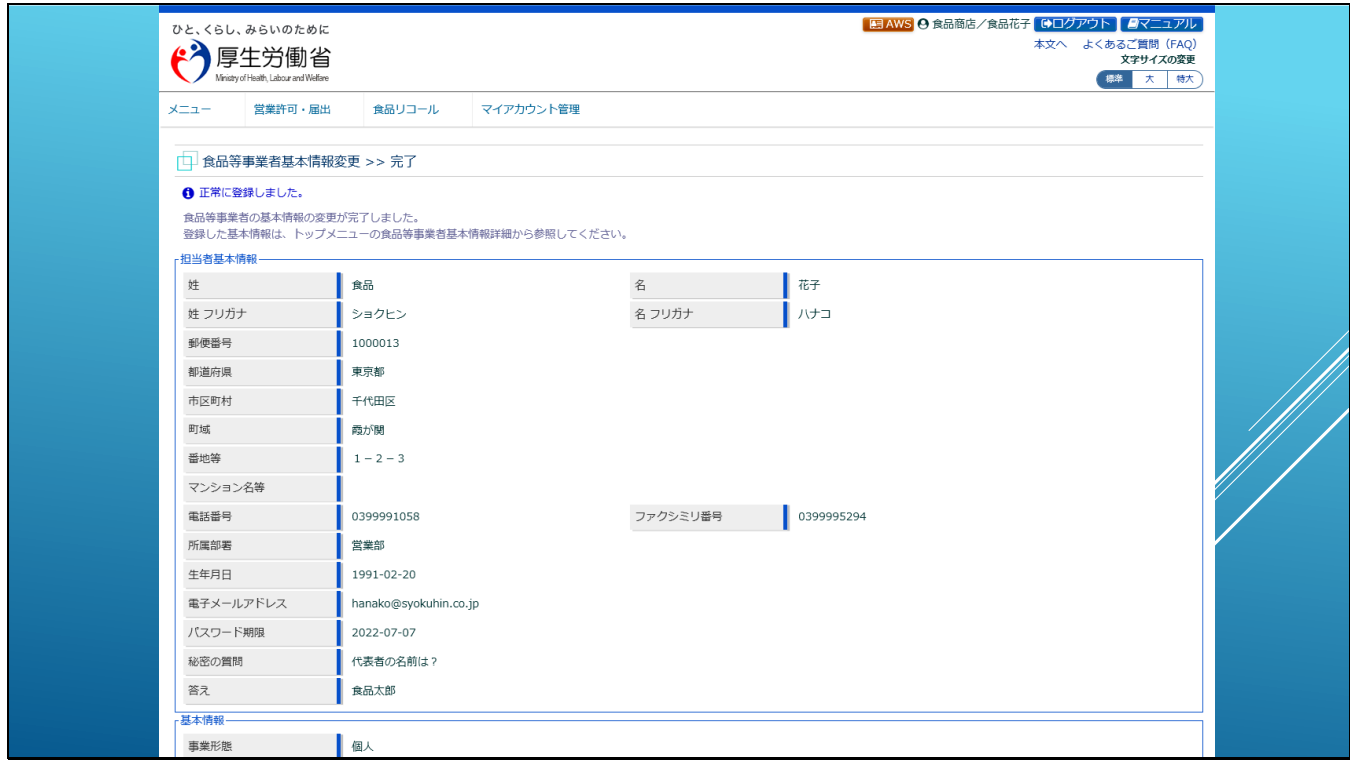

登録が完了するとこちらのような表示となります。

【補足】

食品等事業者の基本情報を変更すると、必要に応じて許可済みや届出済みの

営業施設に対する変更届がシステムにより自動作成されます。